# **Инструкция**

# **к программе maintenance console для администрирования офисных мини-АТС Panasonic KX-TDA100 / Panasonic KX-TDA200**

**ЧАСТЬ 1**

компания «АМИТЕК» Москва, Ленинградский пр., 80, корп. Д, офис 419 тел. (495) 1053076

Компания «АМИТЕК» (495)1053076 [http://www.amitek.ru](http://www.amitek.ru/) [http://www.panasonic-ats.ru](http://www.panasonic-ats.ru/)

# **Содержание первой части**

# **часть 1**

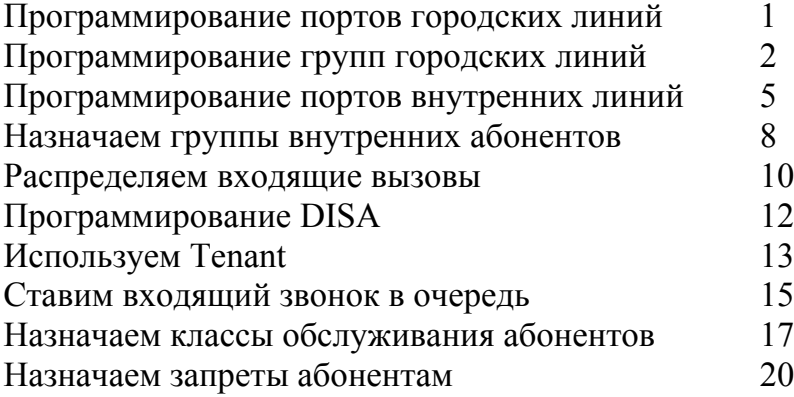

#### Настоящая инструкция **не является** официальным изданием производителя программы Maintenance Console

Эта инструкция написана коллективом отдела технической поддержки компании «АМИТЕК» в помощь начинающим установщикам АТС PANASONIC . Здесь приведены лишь некоторае наиболее часто используемые функции АТС. Мы ни в коей мере не претендуем на полноту изложения, мы лишь на примерах хотим рассказать о методах работы с KX-TDA100/200. Мы приводим здесь лишь часть возможных решений. Мы не претендуем на то, что наши решения являются полными и оптимальными.

Любой желающий имеет право распространять настоящее издание как свободно, так и за вознаграждение.

Единственным условием для распространения этого труда является обязательство не модифицировать содержание настоящей книги , в том числе все упоминания о нашей компании и ссылки на наши сайты, приведенные на страницах этой книги.

## **От простого к сложному.. Глава 1.**

#### **Программирование портов городских линий.**

 Описываем порты аналоговых городских линий (в дальнейшем будем называть их СО) Первую городскую линию будем называть СО001, вторую – СО002 и т.д.

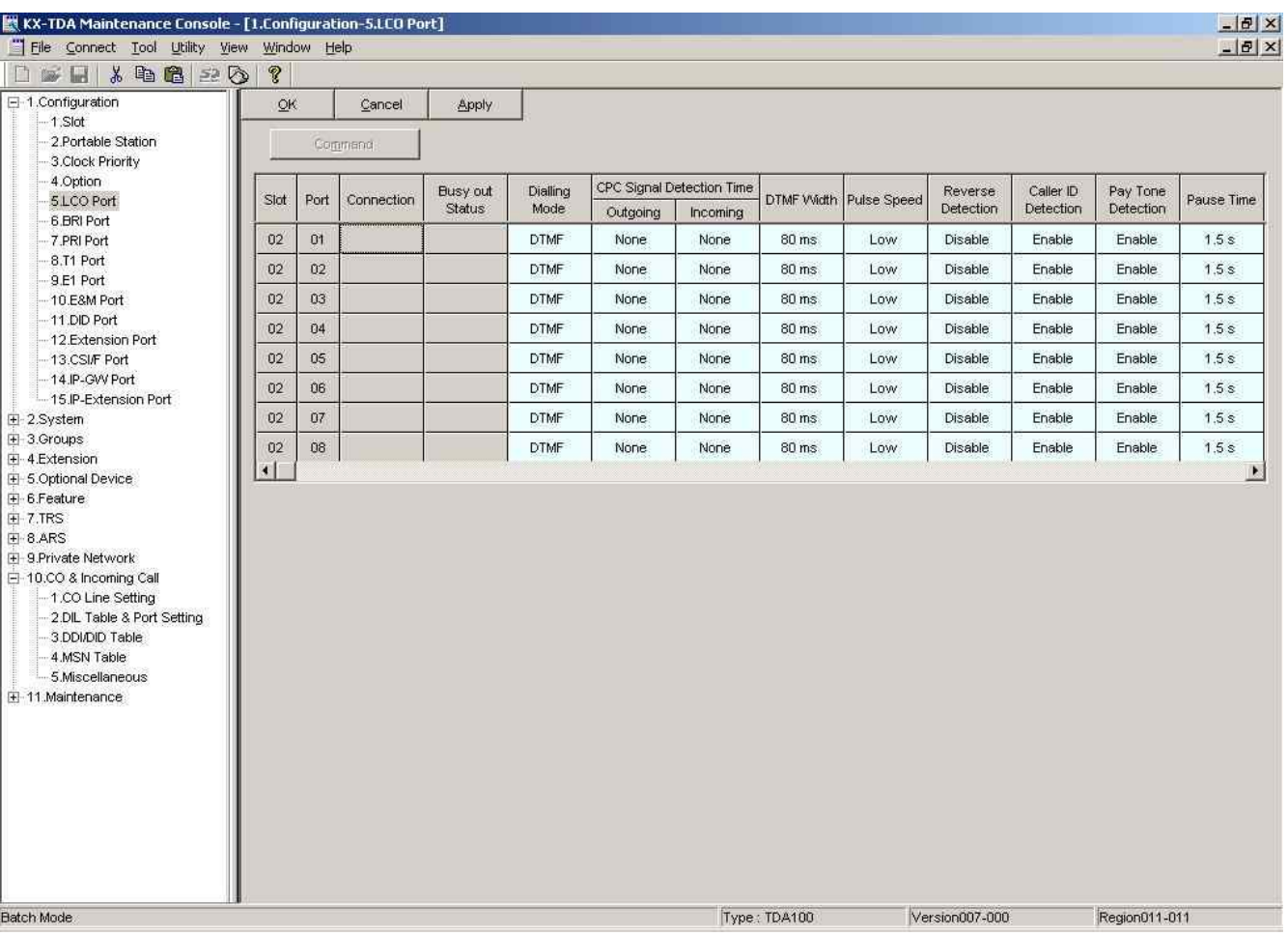

#### Входим в программу 1.5

В колонке «dialing mode» назначаем тип набора номера для каждой СО. Внимание!! Некоторые операторы связи предоставляют такие линии клиенту, которые одинаково работают и как импульсные, и как тональные. Для таких линий ОБЯЗАТЕЛЬНО укажите тип набора – DTMF. В противном случае возможны проблемы с двойным набором каждой цифры набираемого номера.

В колонке «CPC detection» и для incoming и для outgoing укажите значение 256 ms – это поможет вам в дальнейшем работать с детекторами сигнала отбоя (об этом поговорим ниже). Если вы не планируете работать с детекторами отбоя (отбойниками) – можете пропустить этот пункт, но все равно рекомендуем назначить 256 ms – это не повредит в любом случае.

ПРИМЕЧАНИЕ: Если вы планируете работать с детекторами отбоя которые переполюсовывают линию – то в колонке «reverse detection» укажите «for both calls». Если не планируете ставить такие «отбойники» (это относится только «переполюсовывающим» отбойникам) - то оставьте графу «reverse detection» в состоянии «disable».

Все остальные параметры оставьте без изменений.

#### **Глава 2. Программирование групп городских линий.**

Группы городских линий нам понадобятся в дальнейшем для ограничения доступа некоторым абонентам на некоторые городские линии (например в офис приходят 15 городских линий, при этом везде в рекламе указываются несколько из этих номеров. Необходимо сделать так, чтобы ни при каких обстоятельствах сотрудник офиса при попытке позвонить в город не занял для исходящего звонка одну из этих линий. Исключение только для директора компании – ему позволено выходить и по рекламной линии в случае если все остальные заняты.) Также бывает необходимо разделить линии по каким-то общим признакам – например часть линий находятся в коде 499 (Москва , новый код), а часть – в коде 495.

Также частым бывает случай когда часть линий – прямые городские, а часть – проходят через вышестоящую (например заводскую) АТС, и для выхода в город по ним требуется набрать дополнительную цифру. Одним словом – постарайтесь разбить все ваши линии по общим признакам на группы.

Все неподключенные линии (например у вас в системе стоит плата на 16 линий, а городских линий только 10) имеет смысл тоже поместить в одну группу – в дальнейшем мы просто запретим всем абонентам нашей системы доступ к этой группе линий)(есть и другие способы сообщить системе о неподключенных линиях – но на наш взгляд описанный здесь является предпочтительным – его можно настраивать в офф-лайне, в дальнейшем при добавлении (включении) линии достаточно будет лишь поменять ее принадлежность группе)

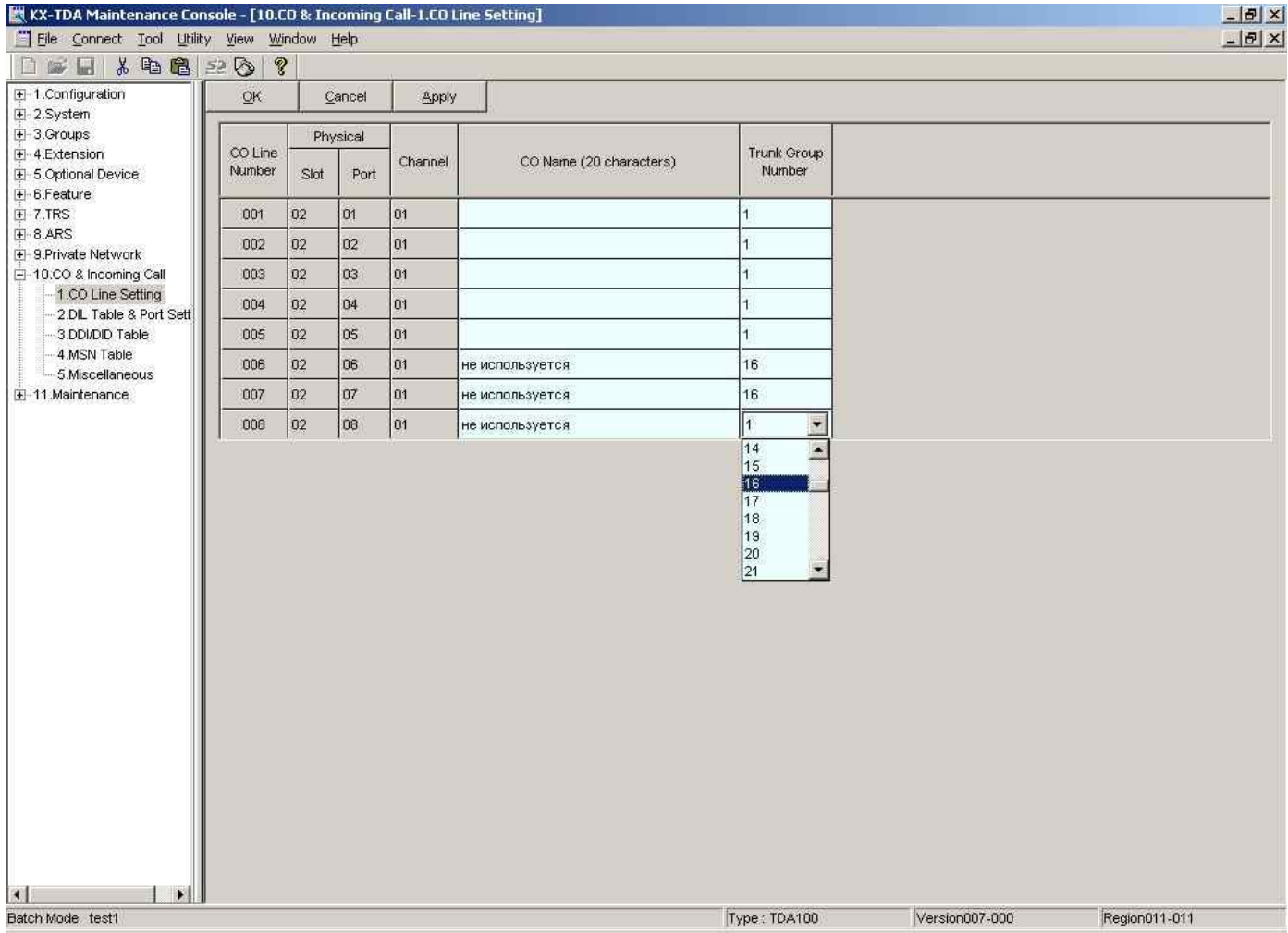

Идем в команду 10.1

Назначаем каждой городской линии группу, членом которой она будет.

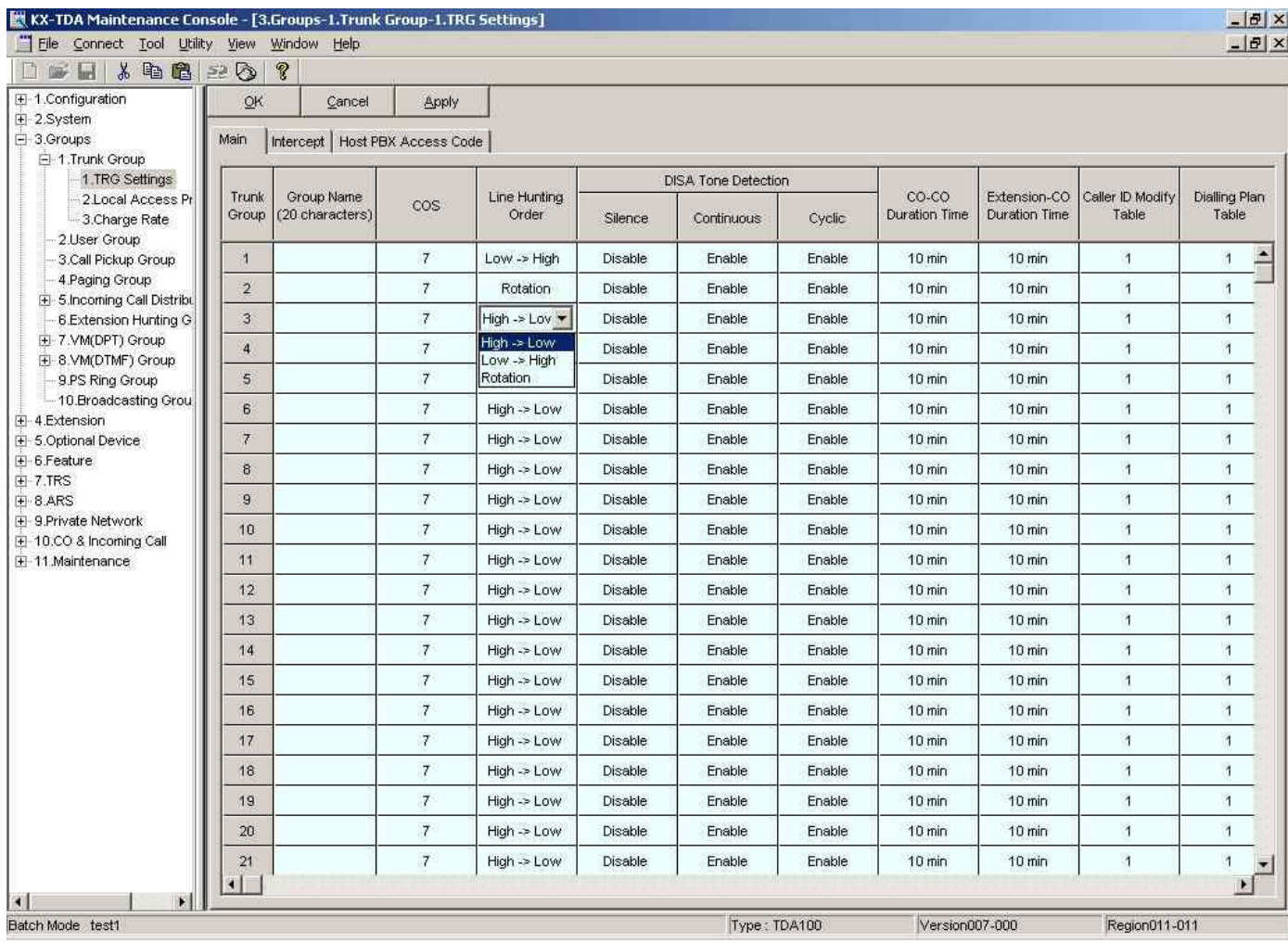

#### Далее идем в команду 3.1.1

В колонке «line hunting order» для каждой группы городских линий (транковой группы) указываем порядок занятия линий внутри группы. Т.е. Например в первой транковой группе находятся 3 городские линии. При попытке совершить исходящий звонок в город станция должна знать по какой именно линии следует направить этот звонок. Если установим в этой колонке значение High->Low – то в первую очередь будет заниматься линия с наибольшим порядковым номером, если она занята – то свободная линия с наибольшим номером из числа свободных в данный момент. Например СО1, СО2, СО3 находятся в первой группе. При исходящем звонке в первую очередь займется линия СО3. Если она занята – то линия СО2. Если же они обе заняты – то СО1.

При значении «Low-High» в первую очередь займется линия СО1, если она занята – то СО2 и т.д.

При значении «Rotate» при каждой попытке совершить исходящий звонок выбираемые линии будут чередоваться по кругу.

Эти функции полезны для регулирования распределения исходящего траффика среди городских групп. Например если у вас 3 городские линии, и оператор связи предоставляет вам по 600 минут бесплатных исходящих звонков на каждой линии – вам имеет смысл поставить значение «rotate» для равномерной загрузки их. Если одна из линий указана вами в рекламе – то вам имеет смысл занимать эту линию для исходящих звонков как можно реже (чтобы не терять входящие звонки), т.е. поставить такую линию последней в группе (при «Low-High») или первой в группе (при «High-Low»). Распределять исходящий траффик можно в дополнение к этому методу также и путем ограничения доступа некоторым (или всем) внутренним абонентам к каким-либо группам внешних линий (об этом расскажем позже).

Остальные значения в этой программе пока не изменяйте.

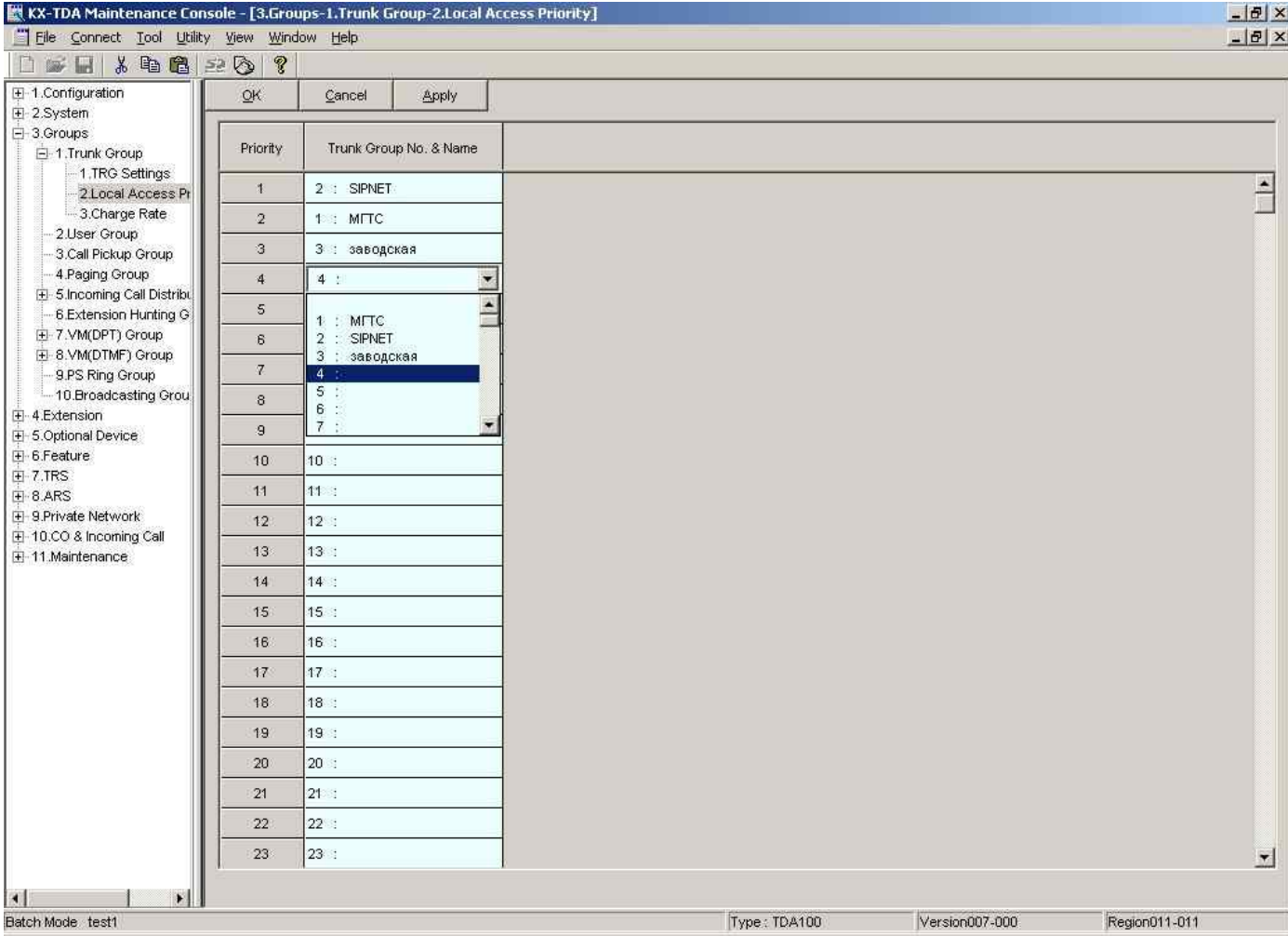

#### Далее идем в команду 3.1.2

В этой команде мы назначаем порядок занятия групп городских линий при исходящих звонках (порядок занятия линий внутри группы мы рассмотрели выше).

Сверху вниз укажите в каком порядке вам предпочтительно занимать группы городских линий при исходящих звонках.

## **Глава 3. Программирование портов внутренних линий.**

В этой главе мы рассмотрим свойства внутренних портов. Как вы должны знать, внутренние порты бывают цифровые, аналоговые и гибридные. Аналоговый порт подразумевает подключение к нему обычного аналогового аппарата, модема, факсимильного аппарата, автоответчика. Одним словом любого телефонного аппарата, которым мы пользуемся дома. К цифровому порту можно подключить только системный аппарат производства Panasonic серий 72хх, 74хх, 75хх, 76хх или консолей соответствующих серий. К гибридному порту порту можно подключить системные аппараты серий 70хх,71хх, 73хх, 77хх (это системные аппараты, требующие для подключения 4 провода (2 пары). Одна пара – аналоговая, другая – цифровая.

Собственно гибридный порт и состоит из цифровой и аналоговой пар одновременно. Эти пары логически связаны. Но их можно программно разделить и использовать независимо цифровую пару (например подключив к ней аппарат 76 серии) и независимый аналоговый телефон. Эта функция гибридного порта называется XDP (extra device port).

Кроме того к одной цифровой паре можно подключить 2 независимых системных аппарата (ТОЛЬКО 76хх СЕРИИ!!!!). Эта функция называется DXDP. Внимание! Второй системный аппарат подключается НЕ ПАРАЛЛЕЛЬНО первому, а к соответствующему разъему на первом аппарате!!!!

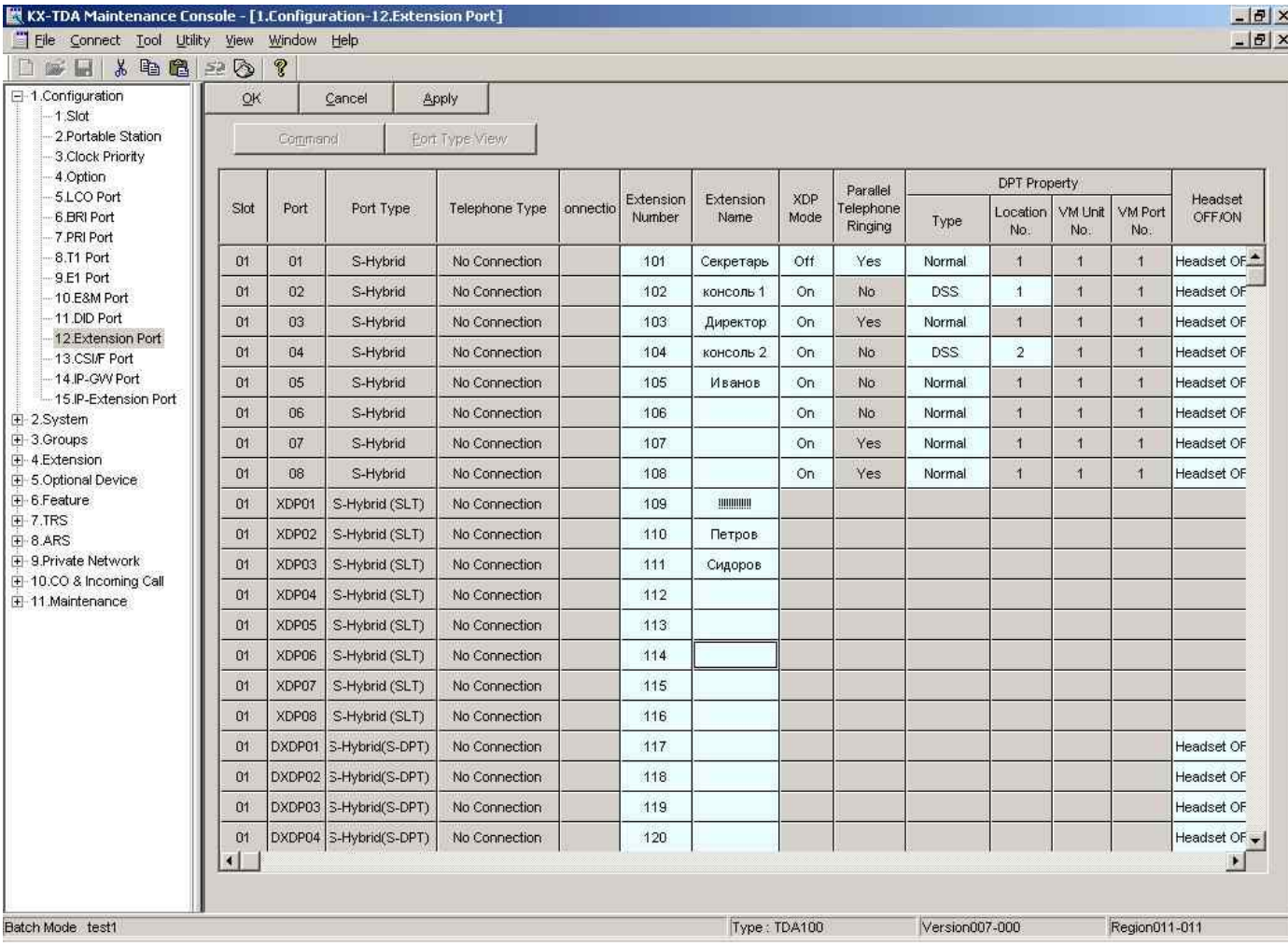

#### Идем в команду 1.12

В колонке «extension number» указаны внутренние номера соответствующих портов (можем их поменять если надо). Далее будем рассматривать вариант использования платы гибридных портов как наиболее представительный (в нем присутствуют и аналоговые и цифровые пары). В случае использования платы аналоговых или платы цифровых портов вам просто будут недоступны колонки XDP mode, а в остальном будет такая же картина.

Первым делом идем в колонку «XDP mode» и включаем режим XDP на всех портах, на которых мы НЕ ПЛАНИРУЕМ использовать аппараты серий 70хх,71хх, 73хх, и 77хх.

Следующий шаг – в колонке «DPT property -> TYPE» указываем тип подключаемого устройства к этому порту (доступно только для цифровых портов). В приведенном на картинке примере к порту 1 (внутренний номер 101) планируется подключение гибридного системного аппарата (например 7730), к порту 2 – DSS консоли, к порту 3 – цифрового системного аппарата, к порту 4 – DSS консоли, к 5,6,7 и 8 портам – цифровых аппаратов.

Поскольку гибридный аппарат планируется только один, то мы имеем возможность использовать функцию XDP на семи портах из восьми (исключая первый порт).

Порядок представления портов на картинке таков: сверху – вниз:

все цифровые пары на плате ( в примере – 8 штук)

все аналоговые пары на плате (в примере – 8 штук)

все DXDP (виртуальные пары, которые появились бы при подключении к цифровым портам аппаратов 76 серии (физически пары находились бы НЕ НА ПЛАТЕ а на самих аппаратах, подключенных к цифровым портам)

Поскольку мы в примере планировали на 1 порту использовать гибридный аппарат, мы не можем отдельно использовать порт XDP01 (он занят под аналоговую пару гибридного аппарата). Соответственно хотя внутренний номер 109 описан в системе, но воспользоваться этим номером мы не сможем. Также мы не сможем воспользоваться внутренними номерами 102 и 104 – они отведены под DSS консоли. Логично было бы перенумеровать внутренние логические номера таким образом :

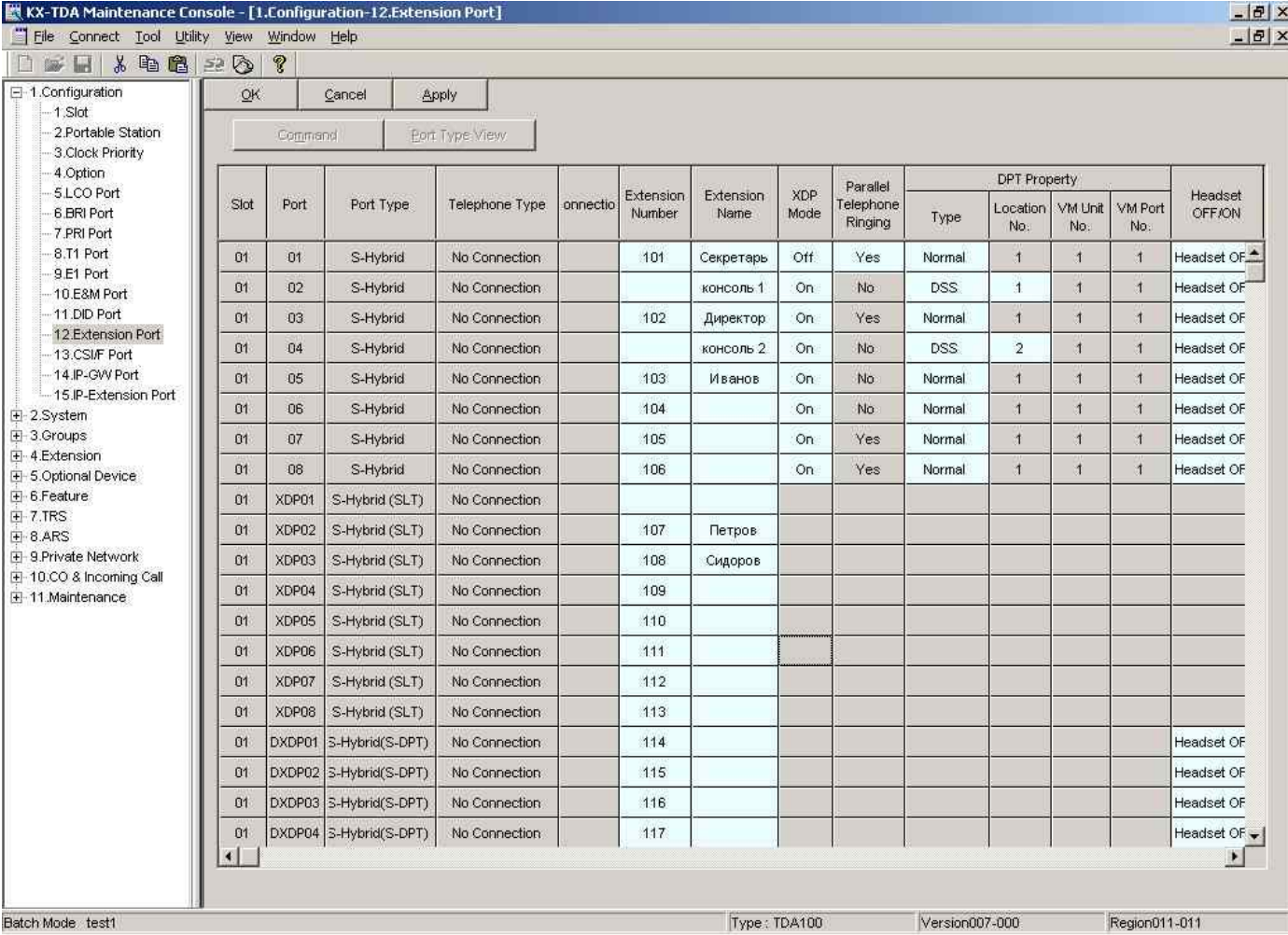

Отдельно следует остановиться на программировании порта для DSS консоли. В указанном выше примере мы уже рассмотрели как указать порт для DSS консоли. Кроме колонки «TYPE» нам потребуется колонка «LOCATION NO» для идентификации консольки. В примере используются две консоли – соответственно DSS1 и DSS2.

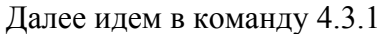

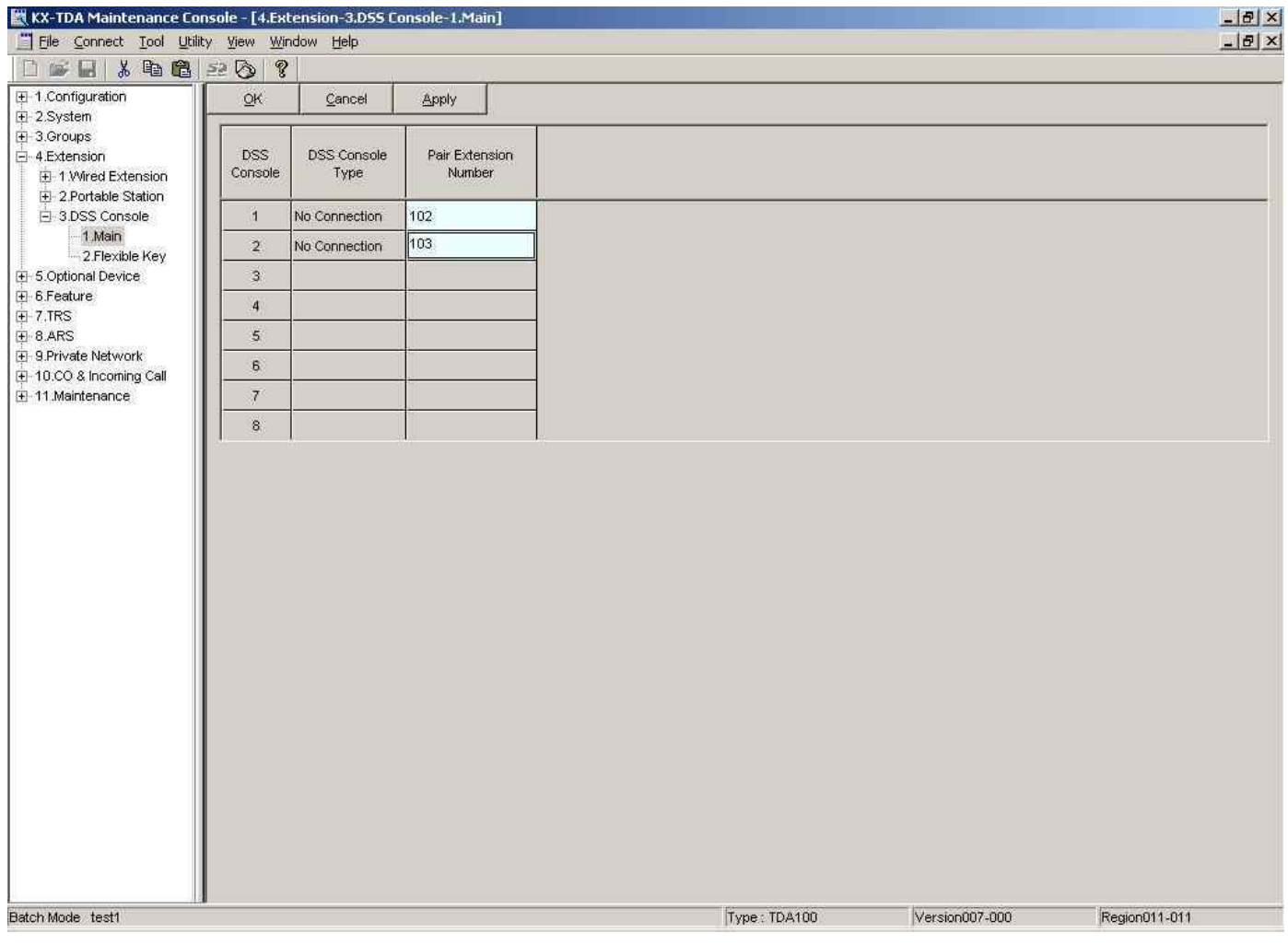

И соответственно прописываем каким именно аппаратам будут соответствовать эти консоли (в примере – DSS1 привязана к системному аппарату с номером 102, а DSS2 – к аппарату с номером 103).

Также в типе подключаемого оборудования к цифровому порту вы можете выбрать голосовую почту или PC-Console – но об этом позже...

Аналоговые порты прописываются проще – вам достаточно лишь назначить имя этому абоненту (не обязательно).

При прописывании свойств абонентов на DXDP портах действуйте аналогично тому как описано выше.

## **Глава 4.**

#### **Назначаем группы внутренних абонентов.**

Имеется несколько типов групп абонентов. Сейчас мы рассмотрим INCOMING CALL DISTRIBUTION GROUP (ее мы в дальнейшем будем называть ICD группой). Остальные типы групп абонентов оставим на потом.

Объединим несколько абонентов в группу. Например номера 109,110,111 и 112 назначим в одну группу. Причем распределение звонков сделаем таким: при звонке на эту группу абонентов номер 109 звонит сразу, если в течение 2 гудков он не ответил – то пусть подключатся к звонку номера 110 и 111 (будут звонить 109, 110 и 111 абонеты вместе), если же в течение еще 3 гудков никто из них не ответил на вызов, то пусть к ним подключится еще номер 112 (и далее пусть звенят все 4 телефона сразу до тех пока кто-нибудь из них не ответит ).

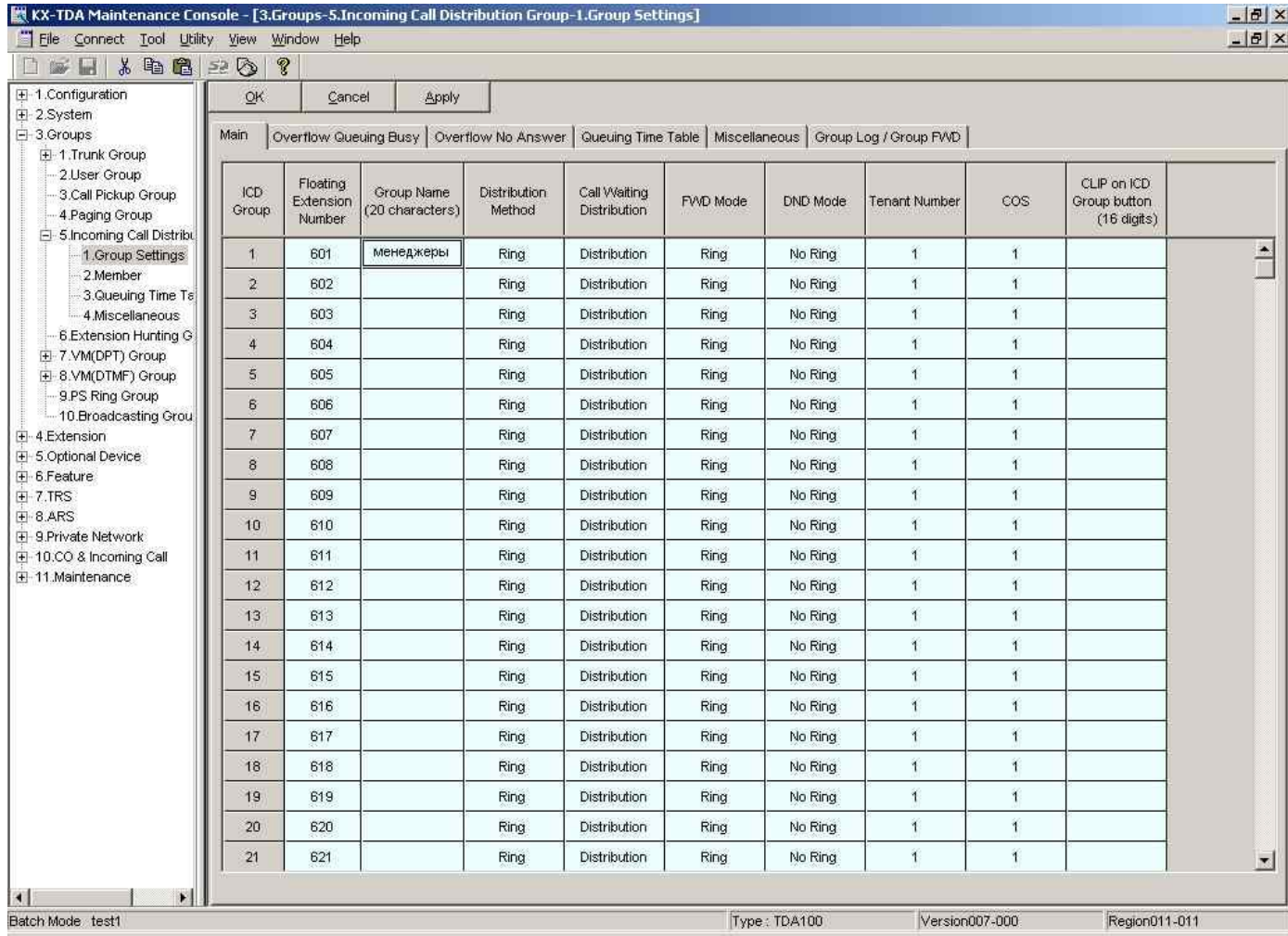

Идем в команду 3.5.1

В колонке «Floating Extension Number» присваиваем группе абонентов внутренний номер (по умолчанию первой группе присвоен номер 601, второй группе – 602 и т.д.). В колонке «distribution Method» ставим RING (по умолчанию).

**Ring** – начинают звонить все абоненты группы (возможно некоторые из них с задержкой – рассмотрено ниже)

**UCD** – при первом звонке на эту группу будет звенеть первый член этой ICD группы, при повторном звонке – звенит второй член группы и т.д. Таким образом члены группы получают одинаковое количество вызовов (сотрудники нагружены равномерно)

**Priority Hunting** – при любом звонке на группу сначала звенит первый член группы. Если он в это время занят – звенит второй член группы. Если и он занят – звенит третий член и т.д. Таким образом первый член группы будет наиболее загружен входящими звонками, а последний член группы – наименее загруженным.

В нашем случае нам нужно значение RING

Далее идем в команду 3.5.2

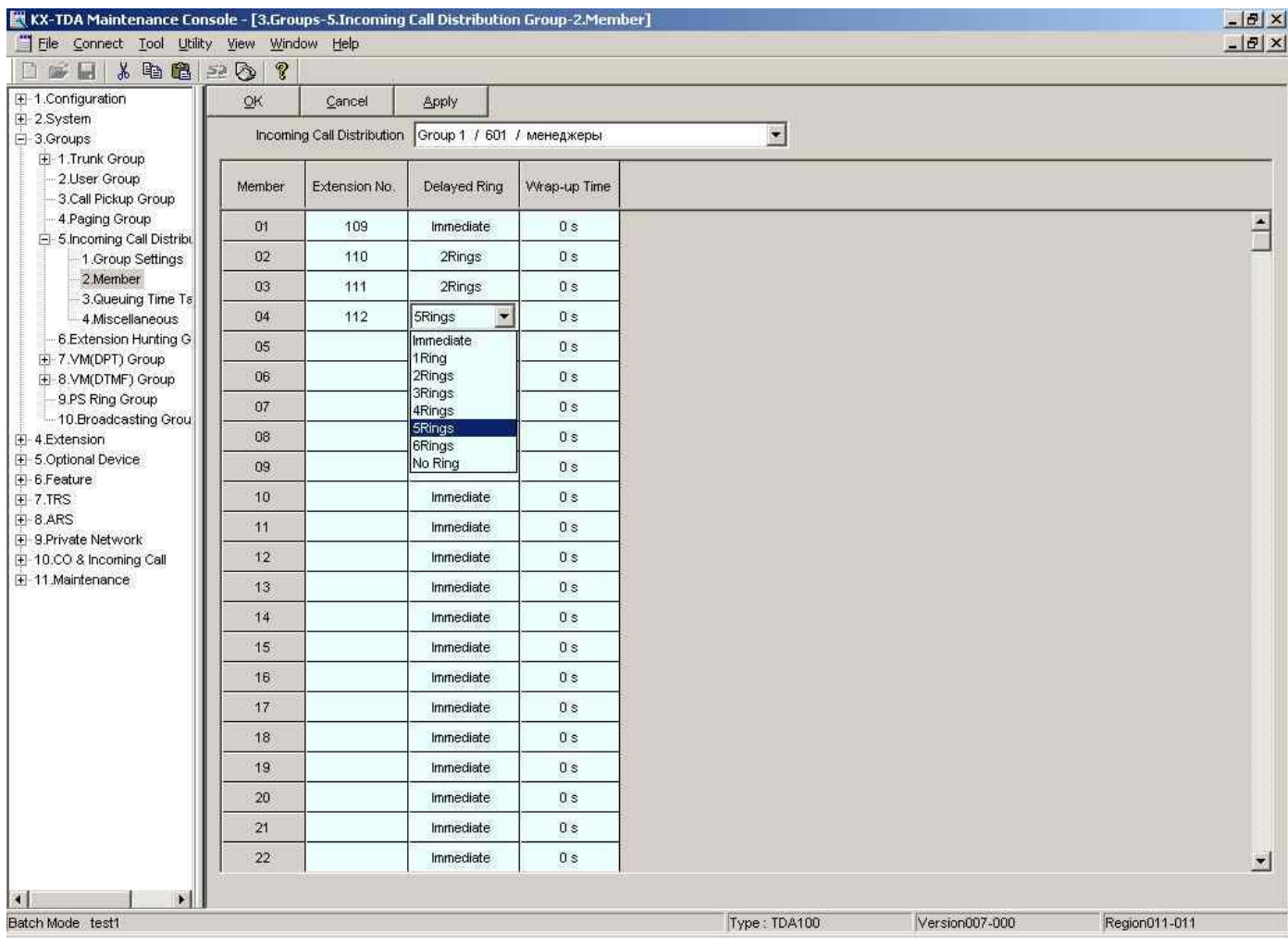

Сверху в ниспадающем меню выбираем ICD группу, членов которой мы будем сейчас прописывать. (выбираем Group 1 / 601 / )

Далее назначаем первого, второго, третьего и четвертого членов группы (соответственно 109,110,111 и 112 номера).

В колонке «Delayed Ring» указываем задержку звонка для данного члена группы (задержка отсчитывается от момента начала поступившего вызова на группу). В нашем примере эти задержки соответственно – immediate (немедленно, без задержки), 2 rings, 5 rings.

С этого момента вы можете позвонить по внутреннему номеру 601 – и будут звенеть все члены группы с номером 601 в том порядке и с такими задержками, как указано в программе 3.5.2

Методы переадресации неотвеченных вызовов мы рассмотрим позже.

Другие типы групп абонентов будут рассмотрены в последующих главах.

#### **Глава 5.**

**Распределяем входящие вызовы из города.**

Идем в программу 10.2.1

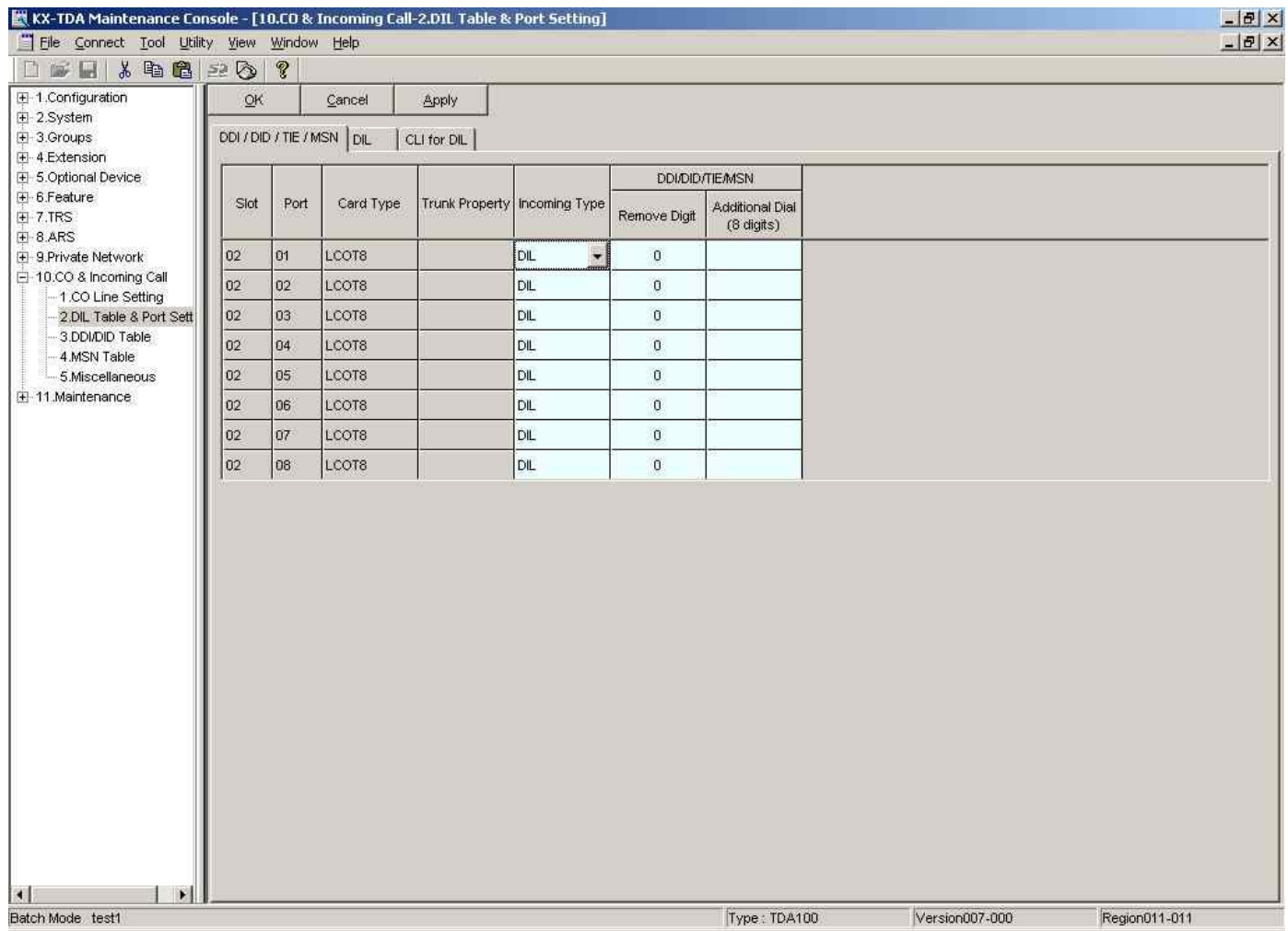

В случае с аналоговыми городскими линиями – в колонке «Incoming Type» должны быть значения DIL. Случай с цифровым потоком опишем ниже.

Далее идем в закладку «DIL» (на этом же экране сверху есть 3 закладки – выбираем «DIL»)

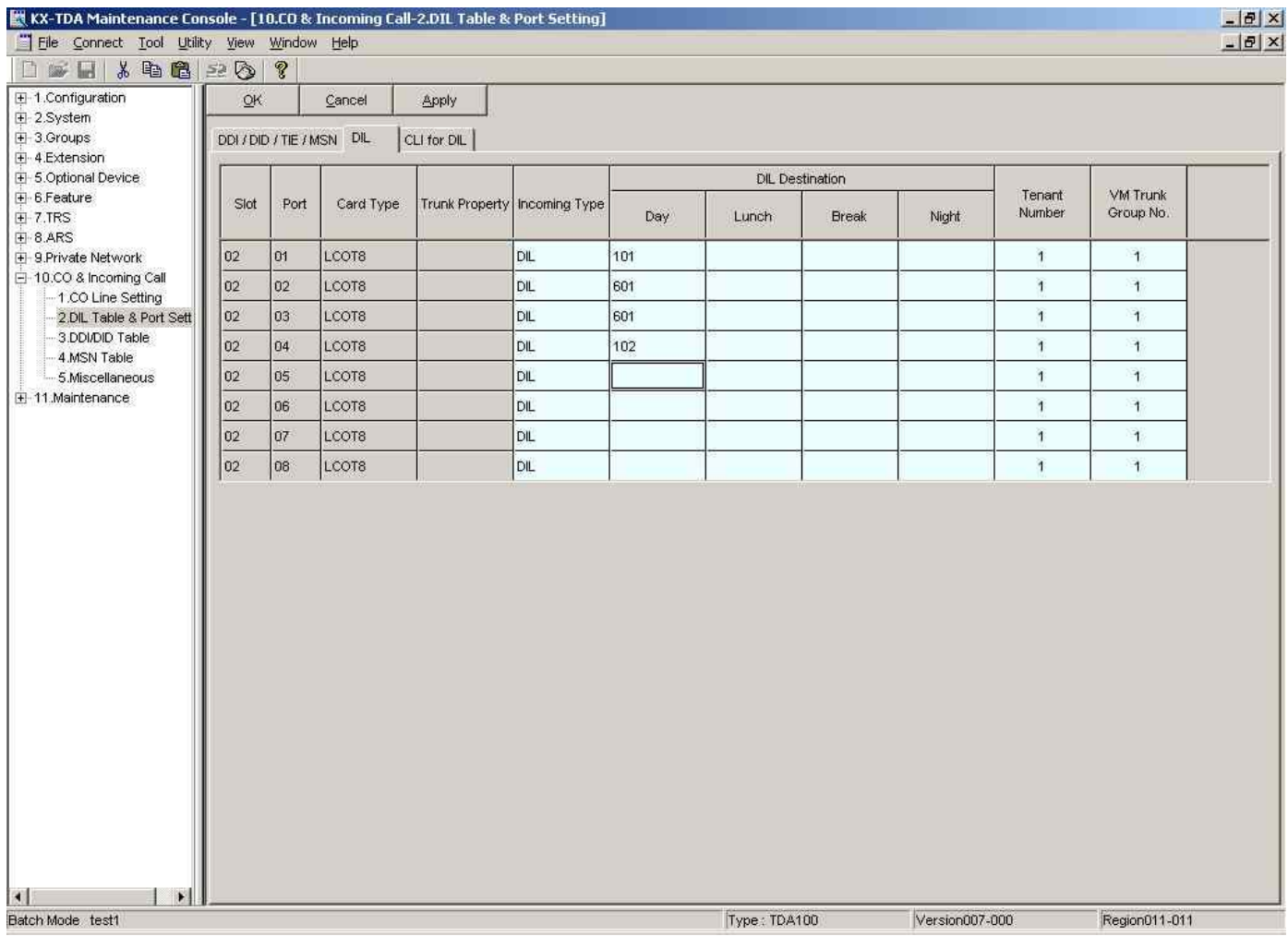

В колонке «DIL Destination» «DAY» вписываем внутренний номер, куда направлям входящий звонок с конкретной городской линии.

В приведенном примере с СО1 звонок направляется на внутренний номер 101, с СО2 и СО3 – на группу абонентов 601 (внутри группы звонок распределяется так, как описано в предыдущей главе), с СО4 звонок направляется на внутренний номер 102.

Назначение колонок «DAY», «NIGHT», «LAUNCH», «BREAK», «TENANT» мы рассмотрим позже.

#### **На этом с распределением входящих вызовов можно закончить.**

Выше приведены основные методы и приемы распределения входящих вызовов с аналоговых городских линий на конкретного абонента и на группу абонентов..

В следующих главах мы рассмотрим примеры работы с DISA, переадресации необслуженных вызовов на альтернативные направления, назначение классов обслуживания абонентам, запреты абонентам. Для самых продвинутых пользователей мы опишем приемы работы с цифровыми потоками и VOIP.

## **Глава 6.**

#### **Работаем с голосовыми сообщениями.**

Для работы с голосовыми приветствиями ваша система должна быть укомплектована платами KX-TDA0190 и KX-TDA0191. Последняя является дочерней платой, которая устанавливается на плату KX-TDA0190 (на ней имеется 3 гнезда для установки дочерних плат). Система поддерживает до 64 голосовых сообщений общей длительностью до 8 минут. Каждая из плат KX-TDA0191 поддерживает до 4 одновременно воспроизводимых сообщений. Мы можем направить и с 20 входящих линий звонки на сообщение (например голосовое приветствие), но ОДНОВРЕМЕННО будут воспроизведены не более 4 сообщений. Если же в момент воспроизведения уже 4 сообщений приходит пятый вызов – на него не будет отвечать сообщение. . Вызов направится на оператора АТС или оператора Тенанта (об этом ниже). Как только одно из сообщений проговорится до конца – канал освободится.

Идем в команду 5.3.2

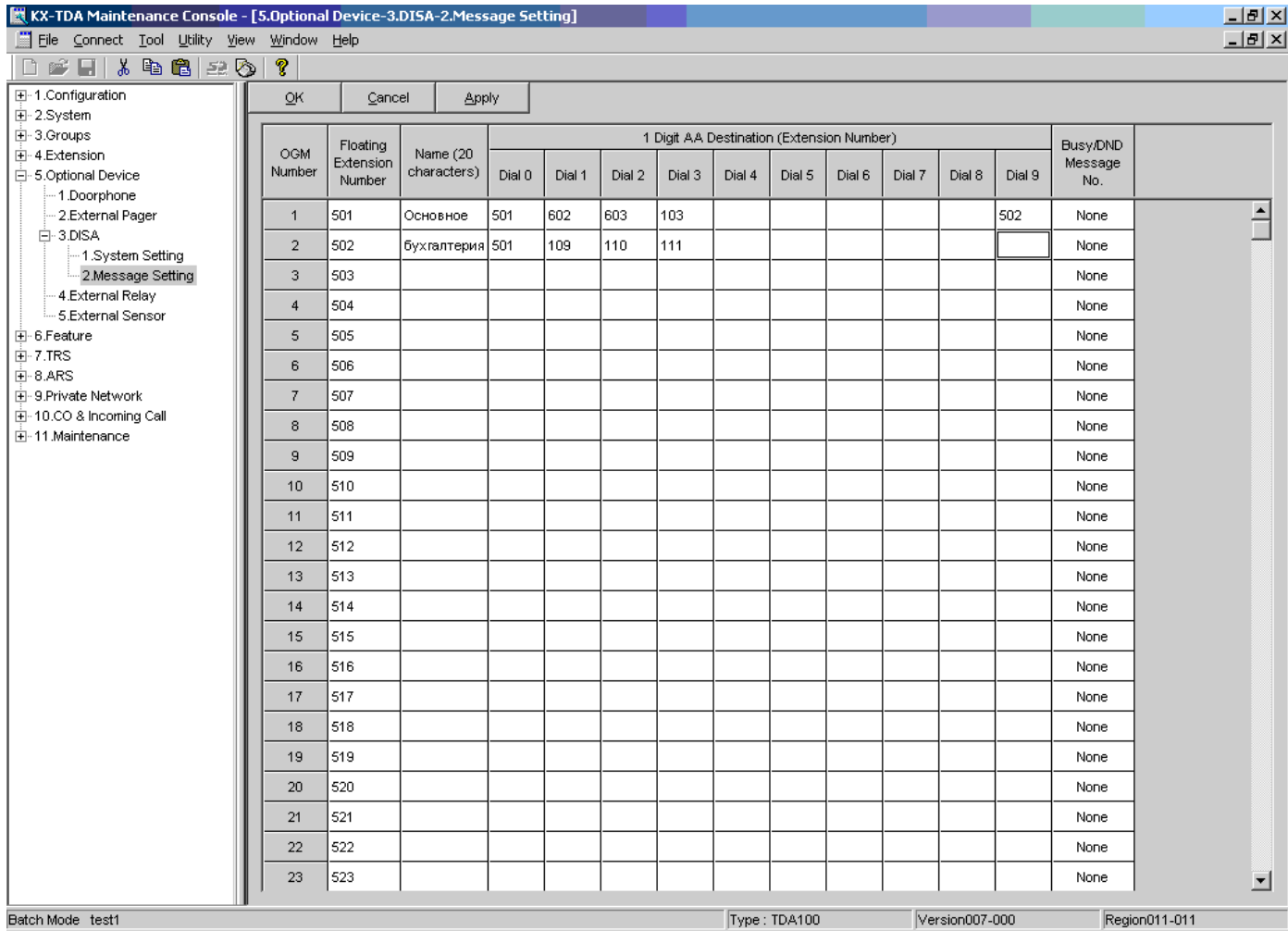

В колонке «Floatting Extension Number» указываем желаемый внутренний номер, присвоенный конкретному сообщению. По умолчанию – номера 501 для первого сообщения, 502 – для второго – и т.д. В колонках «1-Digit AA destination» указываем внутренний номер назначения звонка при использовании функции автосекретаря (если вы не используете эту функцию – оставьте все колонки пустыми). В указанном примере мы используем два голосовых сообщения. Как первое сообщение мы запишем например такую фразу:

«Здравствуйте, вы позвонили в компанию «АМИТЕК». Пожалуйста, наберите внутренний номер абонента в тональном режиме, или дождитесь ответа оператора. Для соединения с отделом доставки наберите один, для соединения с отделом продаж – наберите два, для соединения с Игорем Ивановичем – наберите три, для соединения с бухгалтерией – наберите 9, для воврата к началу – наберите ноль.»

Компания «АМИТЕК» (495)1053076 [http://www.amitek.ru](http://www.amitek.ru/) [http://www.panasonic-ats.ru](http://www.panasonic-ats.ru/)

В каждой из ячеек – 0,1,2,3, и 9 мы прописываем адресата – куда направить звонок в случае набора этой цифры. АТС может распознать что набрал звонящий – если он набрал только 1 цифру и после нее длинная пауза – то срабатывает маршрутизация по 1 цифре (автосекретарь), если же звонящий набрал существующий в системе внутренний номер (например 101) – то звонок направляется этому внутреннему абоненту. Таким образом избегается конфликт между одинаковыми первыми цифрами – например набранные цифры «1» и «101» воспринимаются как разные логические номера. В приведенном примере при нажатии цифры 9 мы попадаем на другое сообщение (описанное во второй строке).

Например второе сообщение может быть таким:

«вас приветствует бухгалтерия компании «АМИТЕК». Для соединения с главным бухгалтером нажмите 1, для соединения с отделом архива документов – нажмите 2, для уточнения информации о ваших платежах – нажмите 3, для возврата в начало – нажмите ноль».

Таким образом мы имеем возможность создавать вложенные голосовые меню и направлять клиента на нужную службу.

В главе 5 мы научились распределять входящие вызовы на конкретного абонента и на группу абонентов. Теперь таким же образом, подставив в программе 10.2 в закладке DIL номер 501 – мы направим входящий городской звонок на первое сообщение, и сможем через голосовые меню привести его к нужному внутреннему абоненту.

Теперь рассмотрим что произойдет если у звонящего нет телефонного аппарата с тональным набором. По умолчанию такие звонки направляются оператору АТС (команда 2.2)

Скриншот ее мы не приводим ввиду очевидности установок. По умолчанию оператором является номер 101. Вмето него мы можем подставить любой другой номер (в т.ч. Номер группы и т.д.).

Если же требуется с разных городских линий после приветственного сообщения направлять необслуженные вызовы на разных абонентов – то надо использовать функцию TENANT.

Такое может потребоваться например при условии совместного использования одной АТС двумя различными компаниями. Обе компании направляют входящие звонки на свои приветственные сообщения и голосовые меню, и , чтобы не потерять своих клиентов, у которых нет тонального набора – можно сделать так, что звонки с таких линий попадут не оператору АТС, а операторам ТЕНАНТА (разным операторам с разных линий).

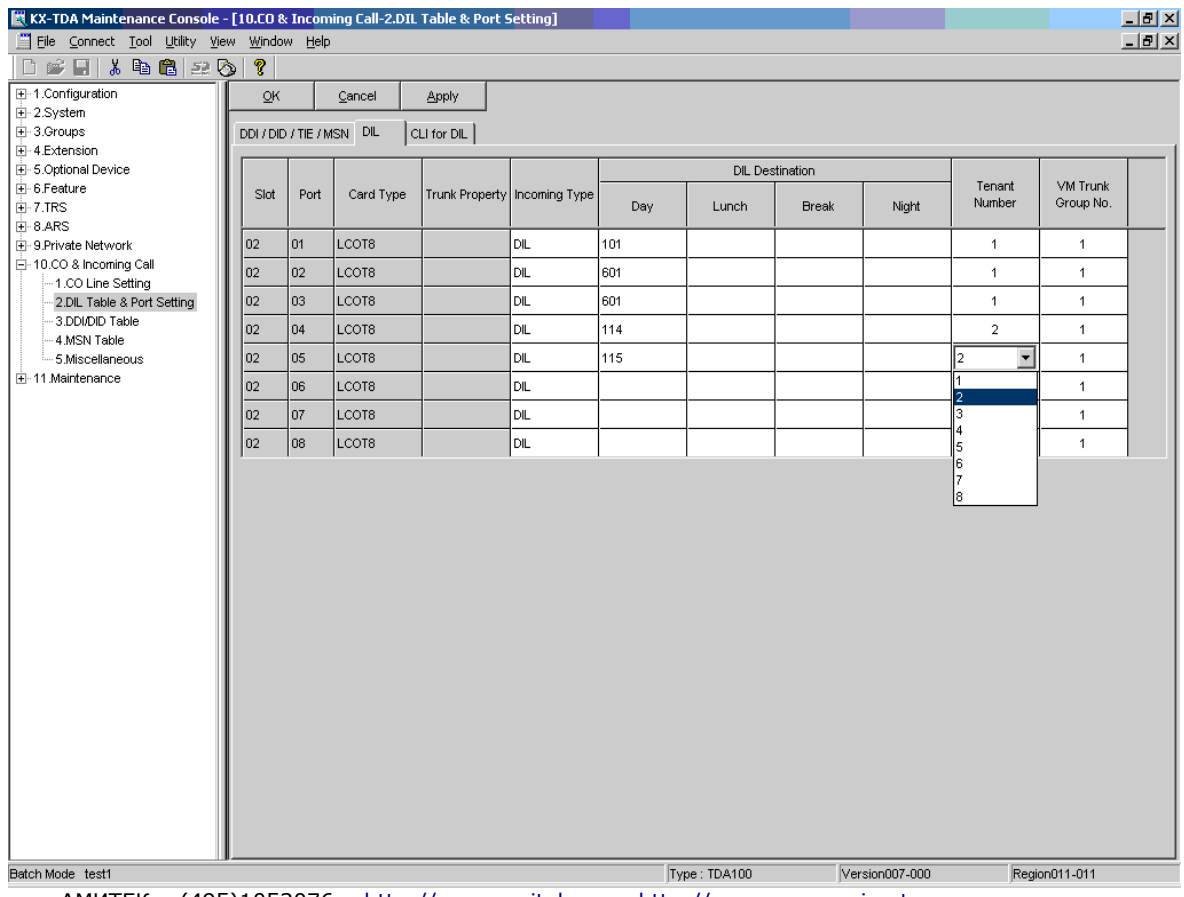

Для этого идем в команду 10.2 – далее в закладку DIL

В указанном примере мы выделили СО4 и СО5 для другой компании (ТЕНАНТ2) Далее идем в команду 6.7

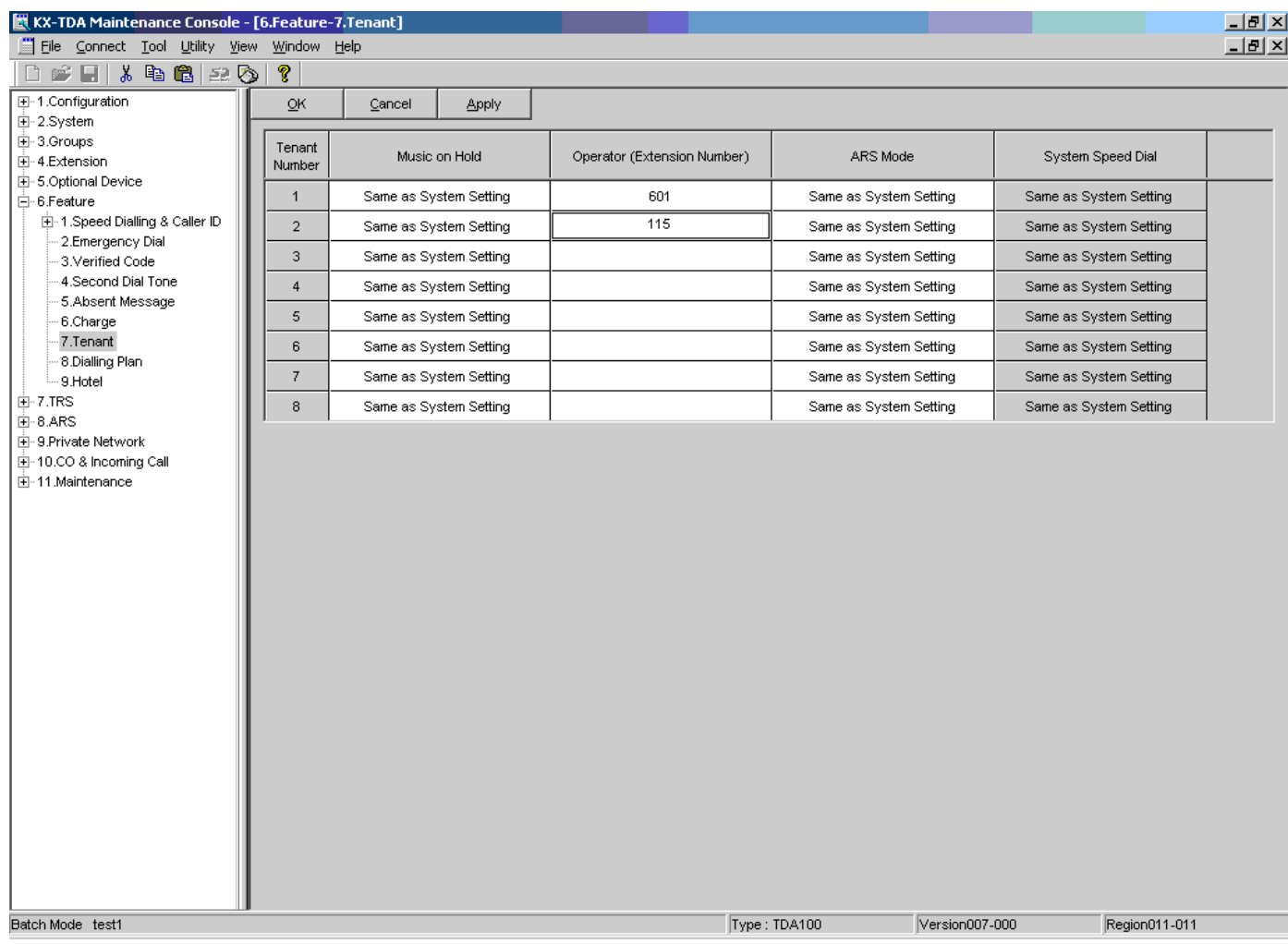

Здесь мы назначаем опреатора каждого из ТЕНАНТов. На этих операторов будут направляться все необслуженные звонки с соответствующих городских линий...

## **Глава 7.**

#### **Ставим входящий звонок в очередь.**

Направив входящий звонок на группу внутренних абонентов мы можем столкнуться с ситуацией, когда все абоненты – члены группы заняты. Как один из методов не потерять звонок - мы можем направить звонок в очередь, предварительно зачитав звонящему сообщение – например «Извините, все операторы заняты, пожалуйста, оставайтесь на линии, вам обязательно ответят»

## Идем в команду  $3.5.1$  – далее в закладку «QUEUING TIME TABLE»

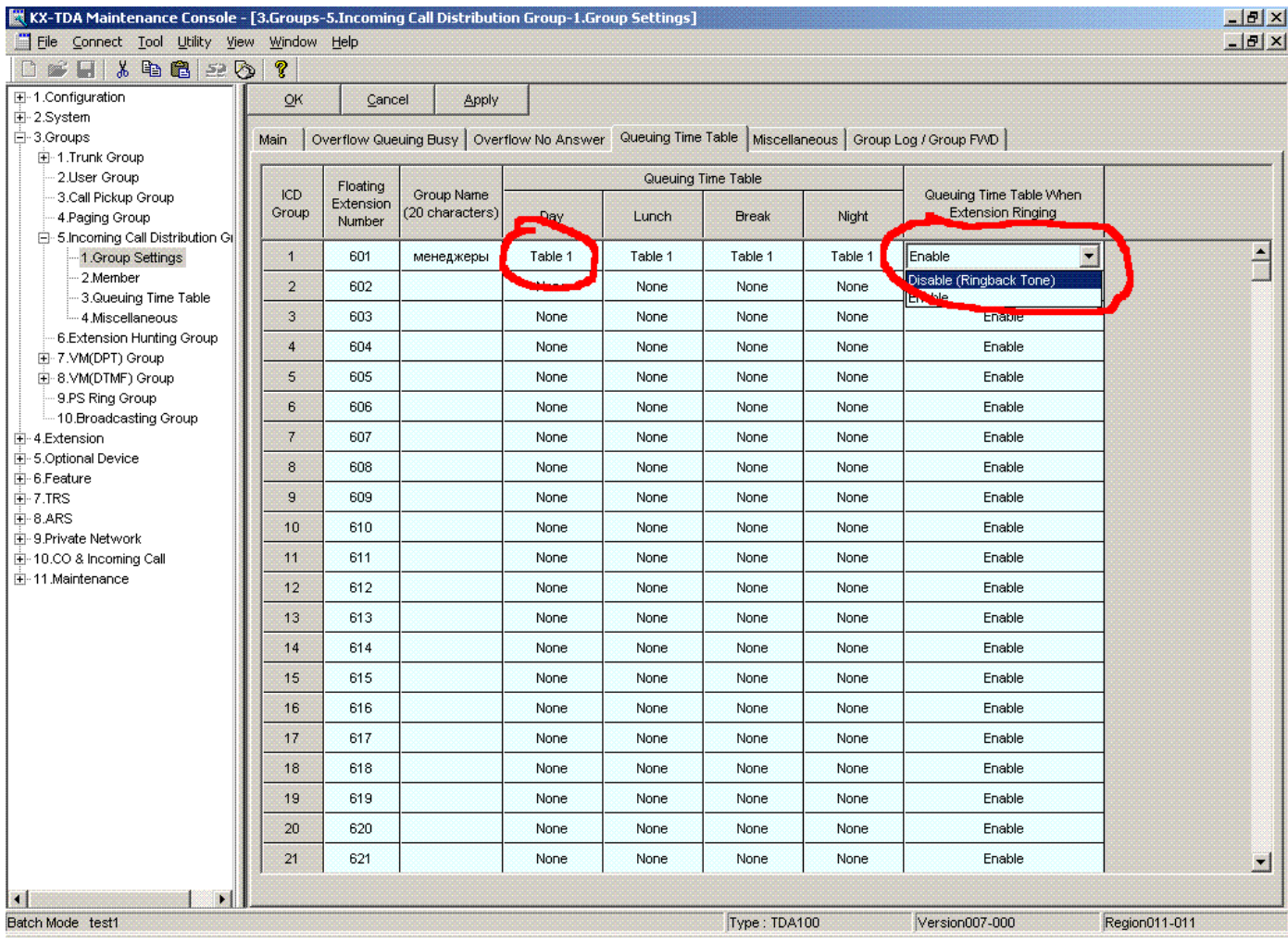

В колонке «QUEUING TIME TABLE» нужной группе прописываем соотвтствующую таблицу событий в очереди (например TABLE 1)

В колонке «QUEUING TIME TABLE WHEN EXTENSION RINGING» ставим DISABLE если хотим чтобы на очередь событий (см. ниже) уходил звонок ТОЛЬКО если все члены группы заняты либо ставим ENABLE если хотим, чтобы на очередь событий уходил любой звонок, адресованный этой группе.

#### Далее идем в команду 3.5.3

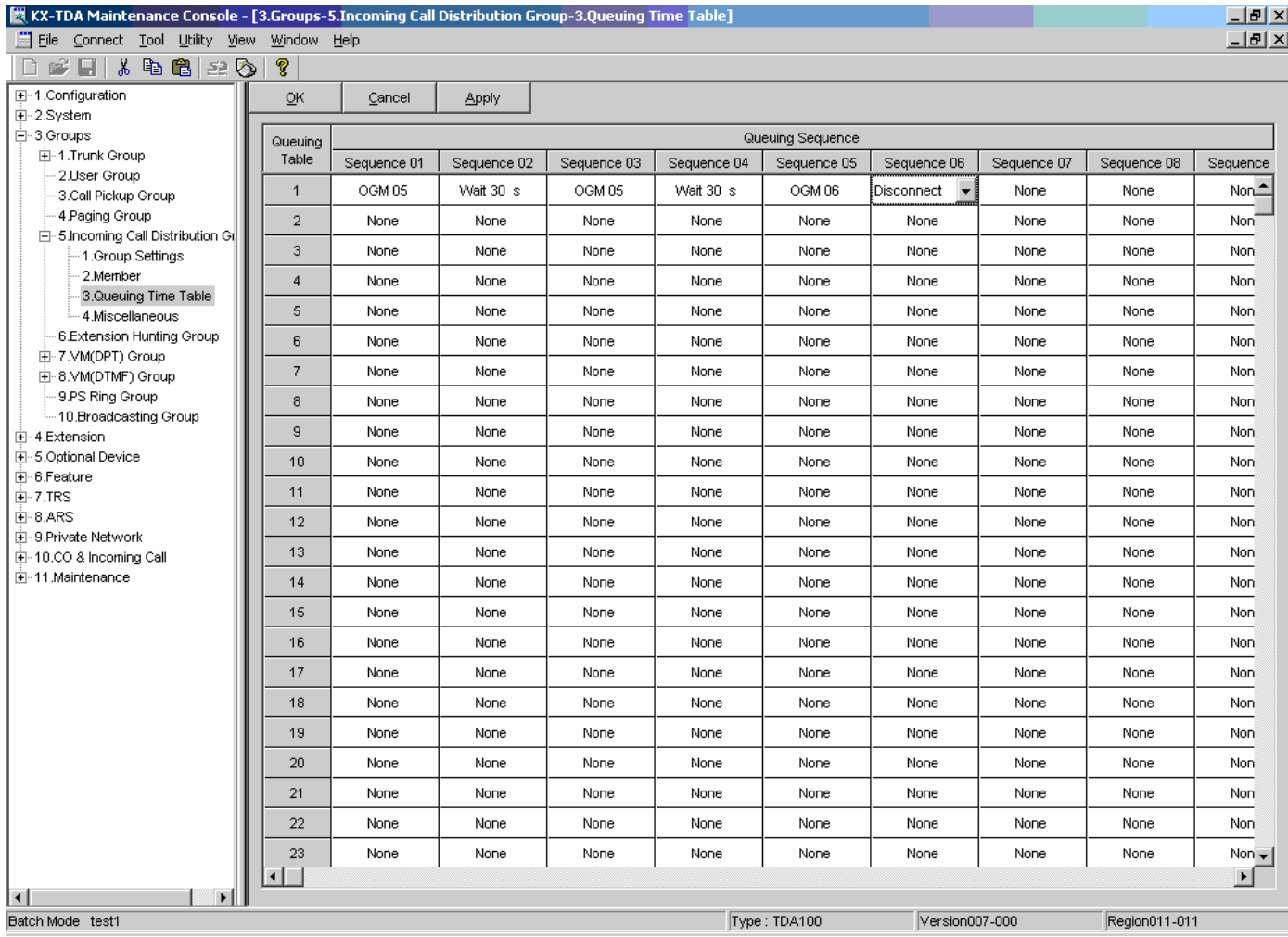

Для первой таблицы событий в очереди прописываем например такие события:

Первое событие – произносим сообщение номер 5 (например «Извините, все операторы сейчас заняты, пожалуйста, оставайтесь на линии» ).

Второе событие – пауза в 30 секунд (лучше иметь источник внешней музыки – в таком случае звонящий во время этой паузы будет слушать музыку)

Третье событие – повторим сообщение номер 5

Четвертое событие – еще паузу 30 секунд

Пятое событие – сообщение номер 6 («Извините, мы не можем принять ваш звонок – наши операторы перегружены»)

Шестое событие – разъединение

Эта таблица приведена лишь для примера. Пробуйте, экспериментируйте – вы найдете те события, которые вам подойдут.

## **Наш совет – во избежание зацикливаний бесконечных не выбирайте в качестве события переход на предыдущие позиции таблицы если вы не специалист в этой АТС.**

Теперь все звонки, пришедшие на группу 601 в момент, когда все члены группы заняты, будут направляться на очередь событий. Как только кто-то из членов группы 601 освобождается – у него звенит телефон сразу – при снятии – на линии звонок из очереди, дольше всего ожидавший соединения.

#### **Глава 8.**

#### **Исходящие звонки – классы обслуживания.**

Иногда требуется ограничить кого-то из абонентов пользоваться некоторыми городскими линиями для исходящих звонков, либо звонить по межгороду, либо даже ограничить возможность позвонить некоторой группе внутренних абонентов (например чтобы грузчики не могли позвонить директору напрямую – а только через секретаря).

#### Идем в команду 2.7.1

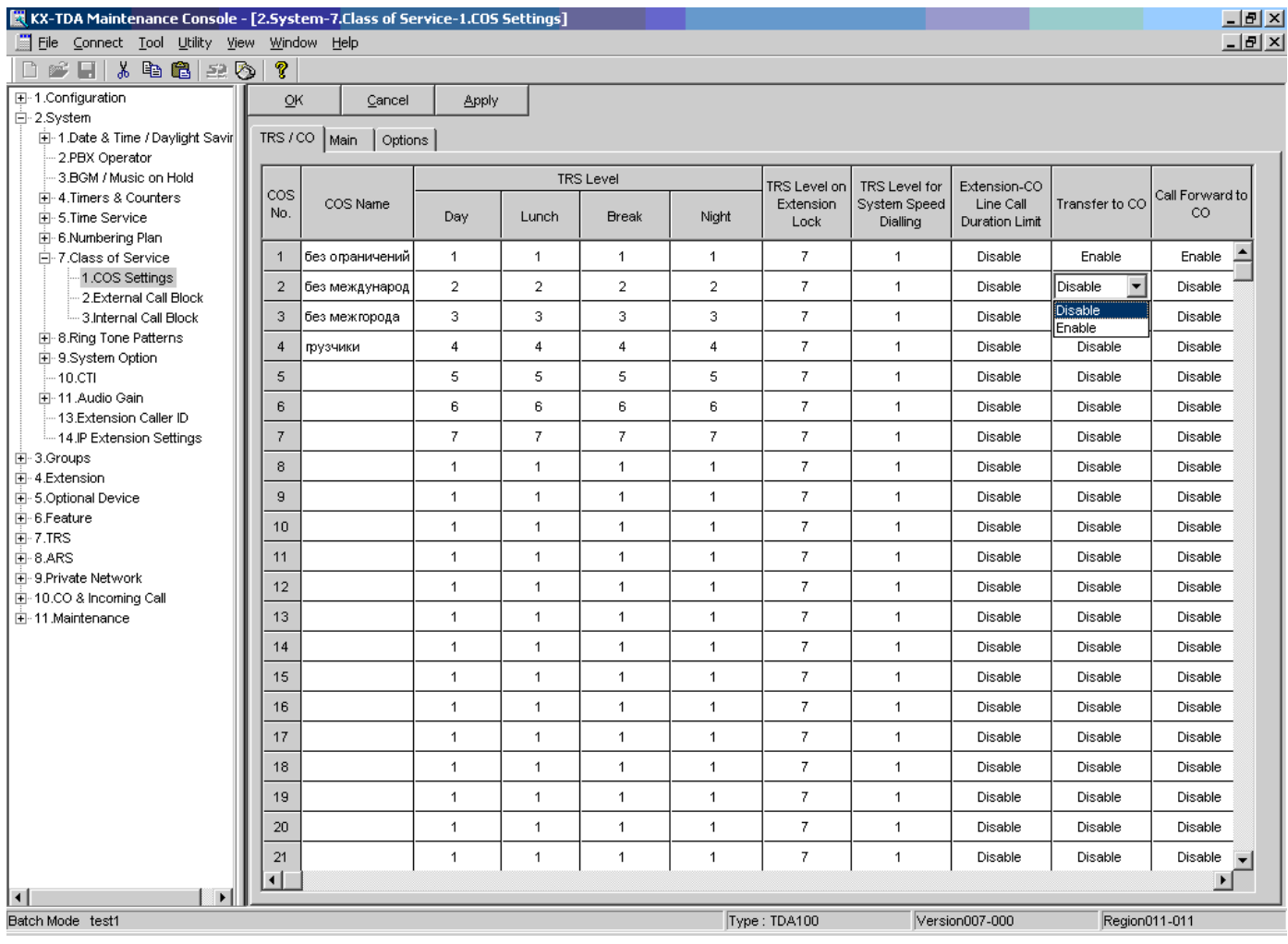

Здесь мы описываем основные свойства разных классов обслуживания. В колонках TRS LEVEL прописываем каждому классу уровень ограничения (свойства самого уровня пропишем позже). Здесь же мы можем разрешить некоторым классам переводить звонки с одной городской линии на другую (например сотрудник уходя домой может перевести все звонки на свой мобильный телефон)

 **ВНИМАНИЕ!!!! Для использования функции перевода с городской линии на городскую линию могут потребоваться дополнительные устройства – отбойники. О них расскажем позже.**

#### Далее идем в команду 2.7.2

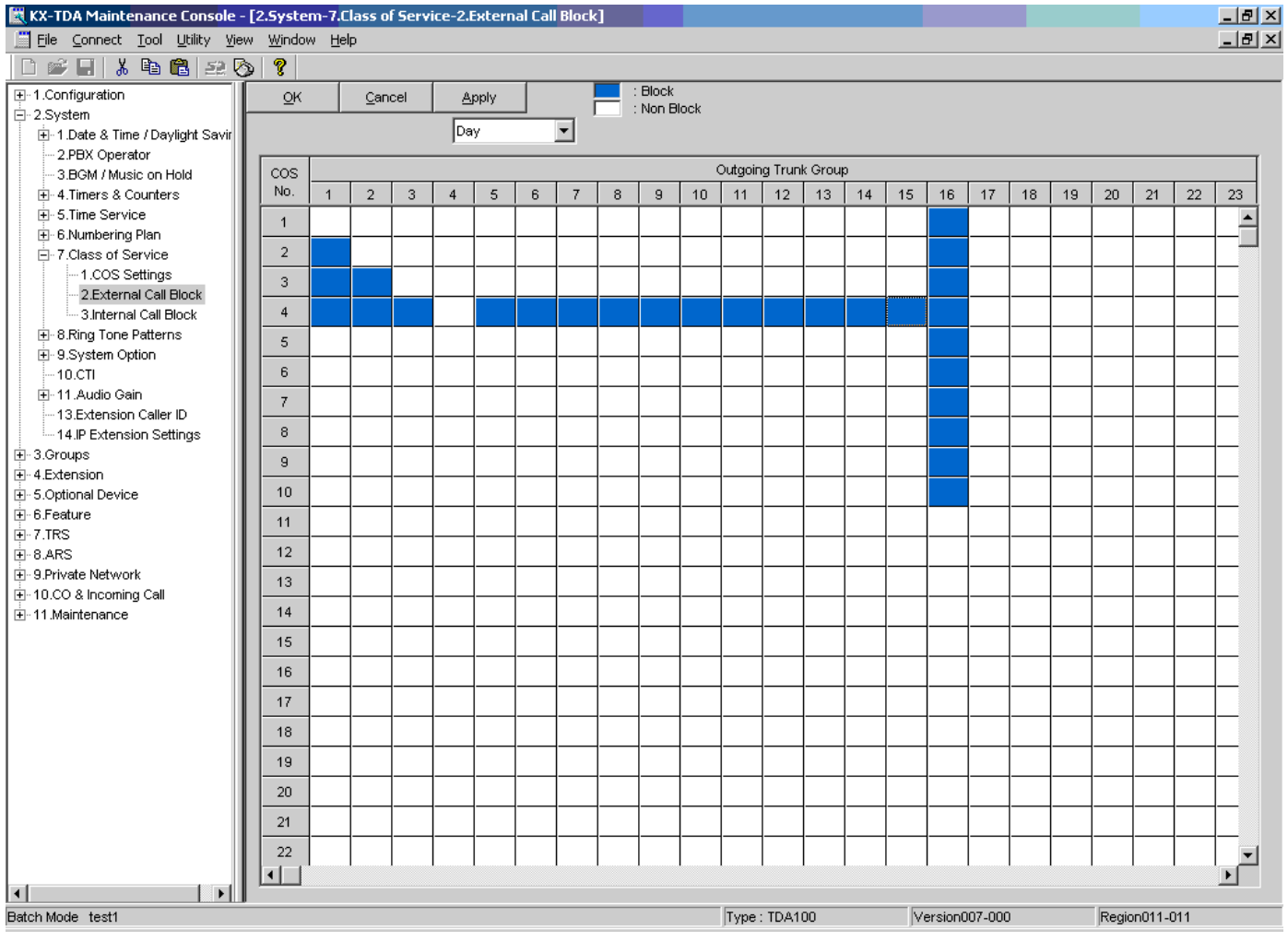

Здесь указываем какому классу обслуживания на какие группы городских линий разрешено выходить для исходящих звонков. В указанном примере на 16 группу СО сапрещено выходить всем классам до 10 (если COS'ов будет не много – нет нужды описывать те классы, которые не будут применяться)

В этом примере COS1 может совершить исходящий звонок по группам СО с 1 по 15 (допустим всего 16 групп СО в системе), COS2 может выйти на группы СО со второй по 15, COS3 – с третьей по 15, COS4 может выйти ТОЛЬКО на четвертую группу СО.

Таким образом мы ограничиваем разным классам обслуживания доступ к определенным городским линиям.

#### Далее идем в команду 2.7.3

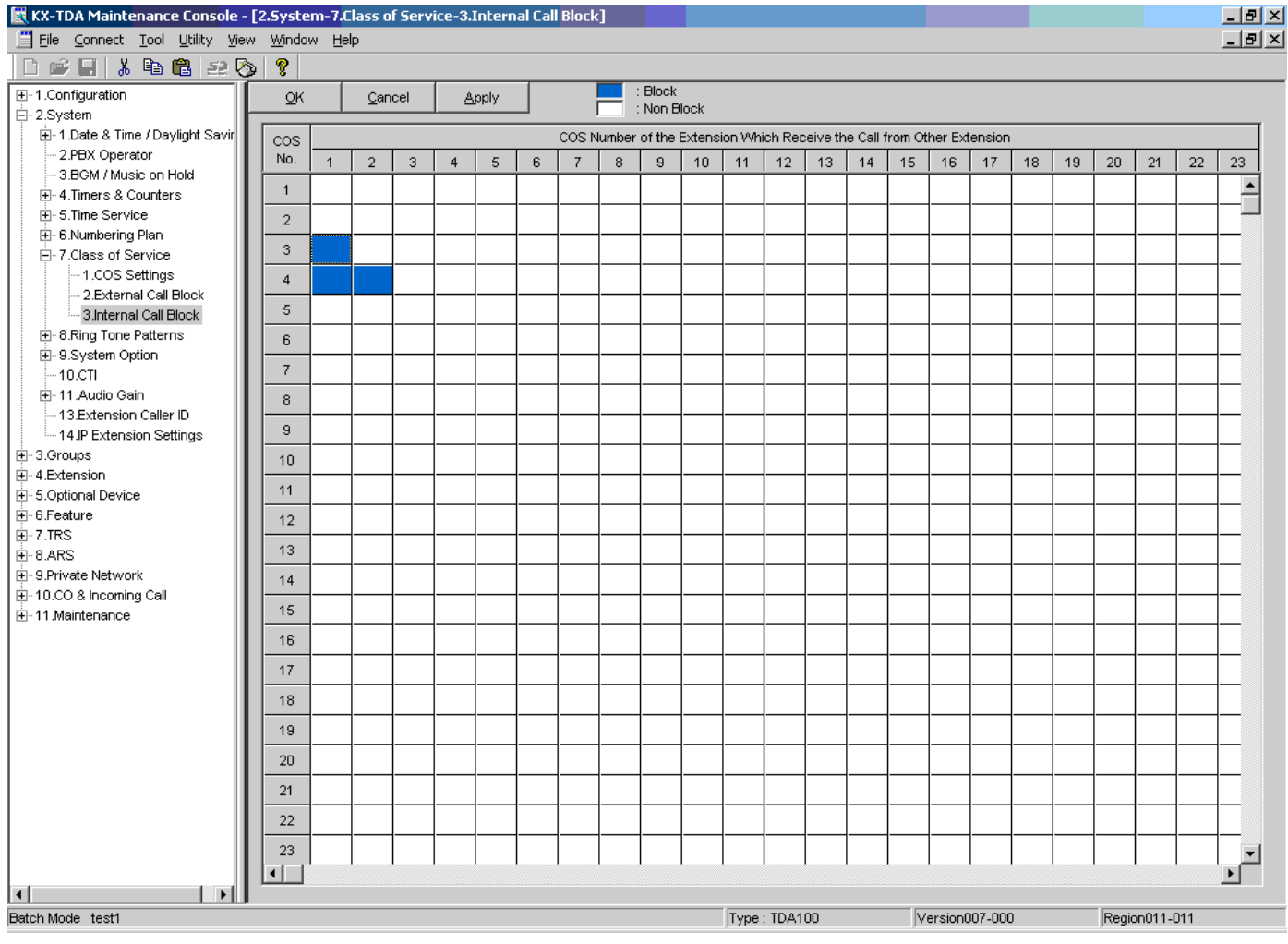

Здесь указываем абоненты с каким классом обслуживания могут звонить другим абонентам. В приведенном примере абоненты с COS4 не смогут позвонить абонентам с COS1 и COS2, и абоненты с COS3 не смогут позвонить абонентам с COS1 .

Таким образом мы ограничиваем возможности внутренней связи для некоторых абонентов.

Далее идем в команду 7.1

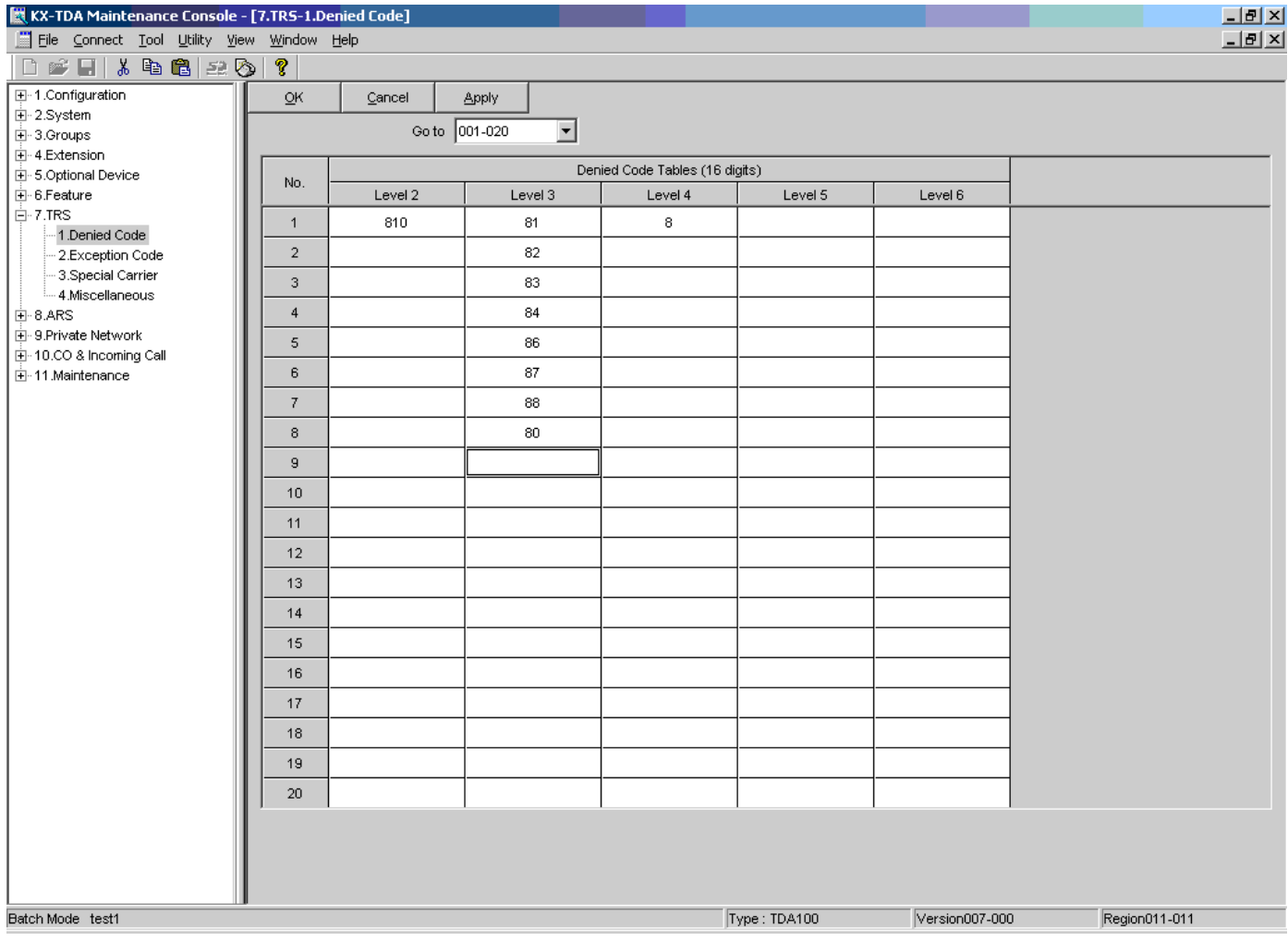

Ранее мы рассмотрели присвоение уровня ограничений для класса обслуживания. Здесь мы пропишем свойства каждого из уровней ограничения.

Прописываем цифры, которые запрещено набирать в городские линии абонентам с соответствующими уровнями ограничений.

В указанном примере – для уровня 2 запрещен выход на международную связь (810), для уровня 3 – запрещен выход и на международную, и на междугороднюю связь (исключая мобильные федеральные номера, начинающиеся на 89 и 85 (например 8-926-ххххххх)

Для уровня 4 запрещено набирать любые городские номера начинающиеся с 8 (с кода выхода на междугороднюю связь)

В большинстве случаев этих сведений об ограничениях вам будет достаточно.

Ранее мы описали как COS'у присвоить уровень ограничений и пример работы ограничей COS'у для внутренней связи и для доступа к городским линиям. Теперь назначим каждому абоненту свой определенный класс обслуживания. Идем в команду 4.1.1

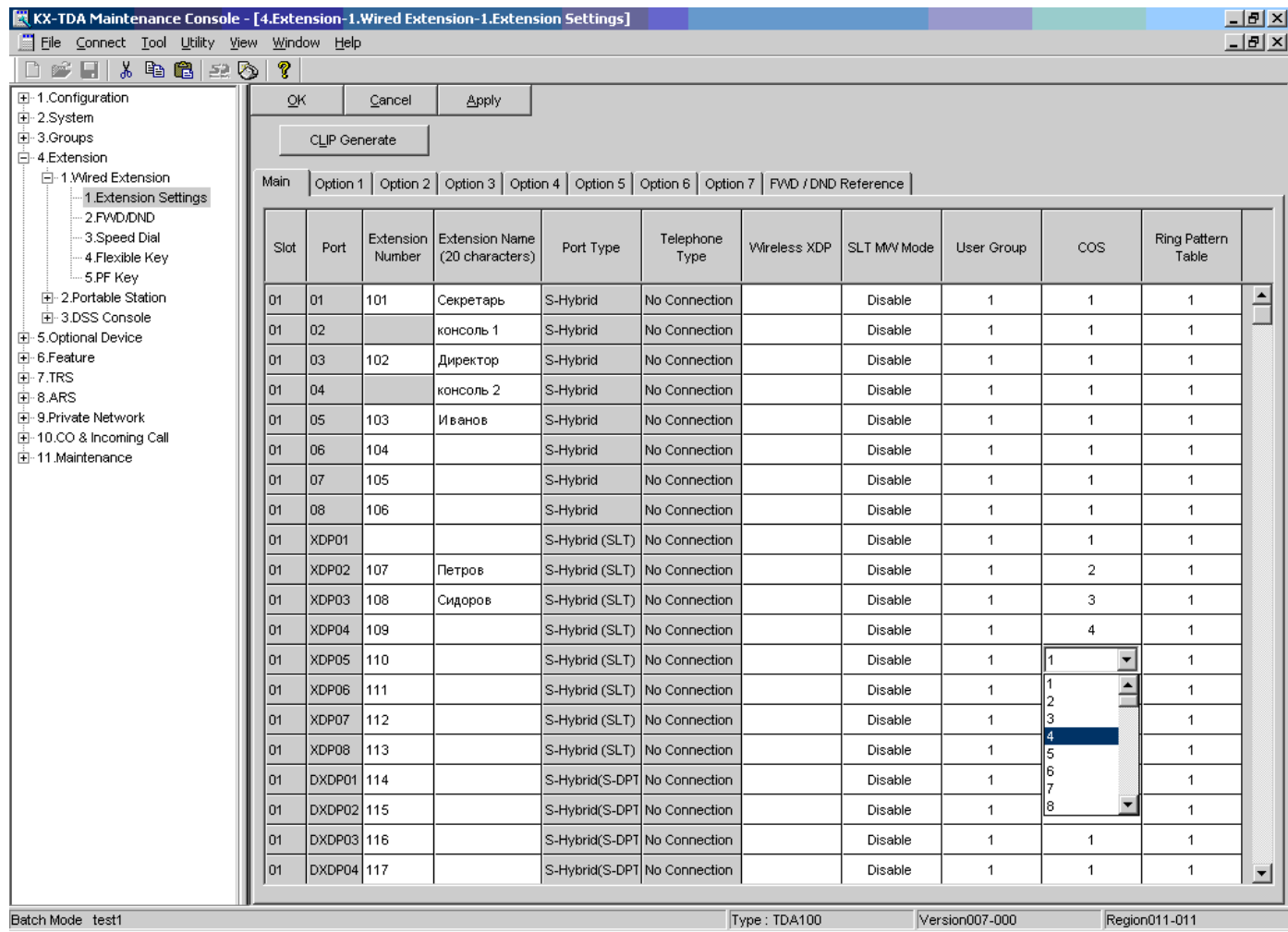

Для каждого абонента присваиваем нужный класс обслуживания в колонке «COS»

Теперь мы можем устанавливать ограничения на исходящую связь любому внутреннему абоненту.

Считаем что полученных вами знаний вполне достаточно для простого администрирования системы Panasonic KX-TDA100/200/30/600

#### **На этом заканчиваем первую часть нашей инструкции.**

**Для более пытливых пользователей далее последуют главы:**

**Назначение плана нумерации Используем QUICK DIALING Используем SPEED DIALING Работаем с планами маршрутизации исходящих вызовов Работаем с ISDN Соединяем две АТС цифровым потоком Работаем с VOIP Соединяем три АТС через VOIP Подключаем DECT** продолжение следует..........................

Компания «АМИТЕК» (495)1053076 [http://www.amitek.ru](http://www.amitek.ru/) [http://www.panasonic-ats.ru](http://www.panasonic-ats.ru/) 21

# **Компания «АМИТЕК»**

Компания «АМИТЕК» - один из ведущих поставщиков телекоммуникационного оборудования производства AVAYA, NORTEL, ERICSSON, PANASONIC, LG, SAMSUNG.

К вашим услугам:

Поствки со склада в Москве Монтаж оборудования Сервисное обслуживание

Приглашаем к сотрудничеству региональных представителей.

Приглашаем к сотрудничеству местных операторов связи – для вас всегда льготные условия обслуживания и привлекательные цены.

# **Наши представительства в сети ИНТЕРНЕТ:**

**[http://www.amitek.ru](http://www.amitek.ru/) [http://www.definity.ru](http://www.definity.ru/) [http://www.panasonic-ats.ru](http://www.panasonic-ats.ru/) [http://www.lg-ldk.ru](http://www.lg-ldk.ru/) [http://www.idcs.ru](http://www.idcs.ru/)**

**Наш адрес:**

## **Россия, г. Москва, Ленинградский пр., д. 80, корп. Д, офис 419**

**тел. (495) 1053076**

# **Ваши пожелания и отзывы пожалуйста присылайте на наш форум по адресу:**

**<http://www.amitek.ru/phpBB2/viewforum.php?f=4>**

**Желаем вам удачи в вашем бизнесе! Надеемся увидеть вас в числе наших клиентов!**